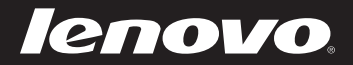

# **Lenovo** Edge 15 User Guide

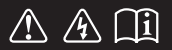

Read the safety notices and important tips in the included manuals before using your computer.

- **Notes**
- Before using the product, be sure to read *Lenovo Safety and General Information Guide* first.
- Some instructions in this guide may assume that you are using Windows<sup>®</sup> 8.1. If you are using other Windows operating systems, some operations may be slightly different. If you are using other operating systems, some operations may not apply to you.
- The features described in this guide are common to most models. Some features may not be available on your computer and/or your computer may include features that are not described in this user guide.
- The illustrations used in this manual are from Lenovo Edge 15 unless otherwise stated.
- The illustrations in this manual may differ from the actual product. Please refer to the actual product.

#### **Regulatory Notice**

For details, refer to **Guides & Manuals** at http://support.lenovo.com. •

# **First Edition (April 2014) © Copyright Lenovo 2014.**

LIMITED AND RESTRICTED RIGHTS NOTICE: If data or software is delivered pursuant a General Services Administration "GSA" contract, use, reproduction, or disclosure is subject to restrictions set forth in Contract No. GS-35F-05925.

# **Contents**

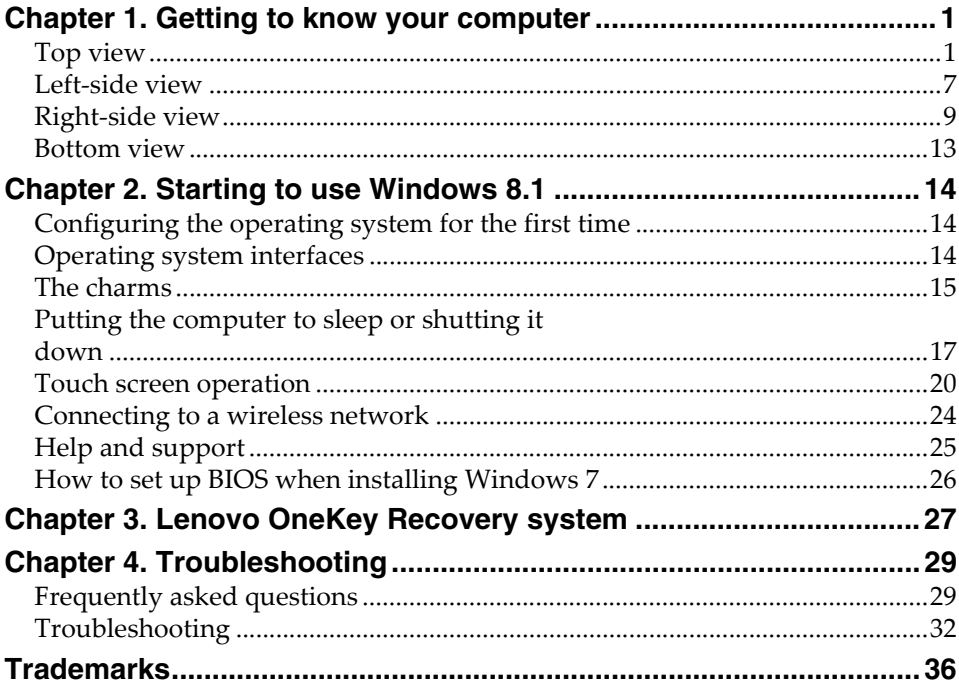

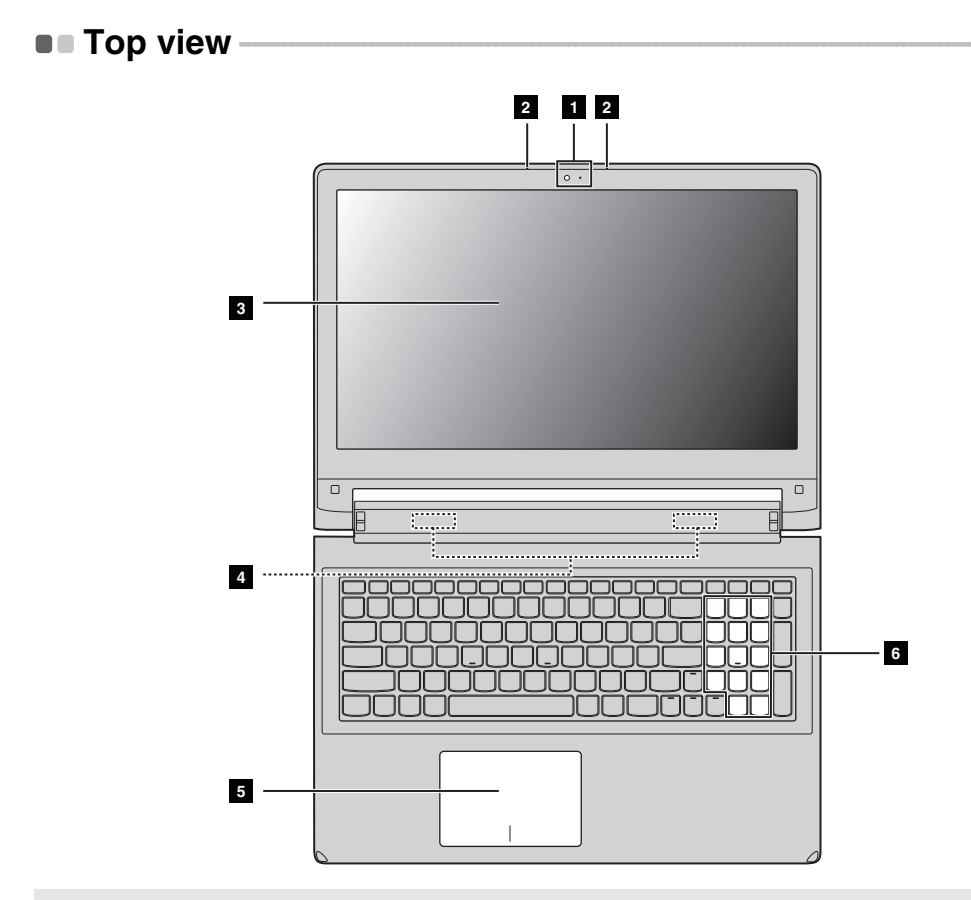

**Note:** The dashed areas indicate parts that are invisible from outside.

#### **Attention:**

**•** Do *not* open the display panel beyond 300 degrees. When closing the display panel, be careful *not* to leave pens or any other objects in between the display panel and the keyboard. Otherwise, the display panel may be damaged.

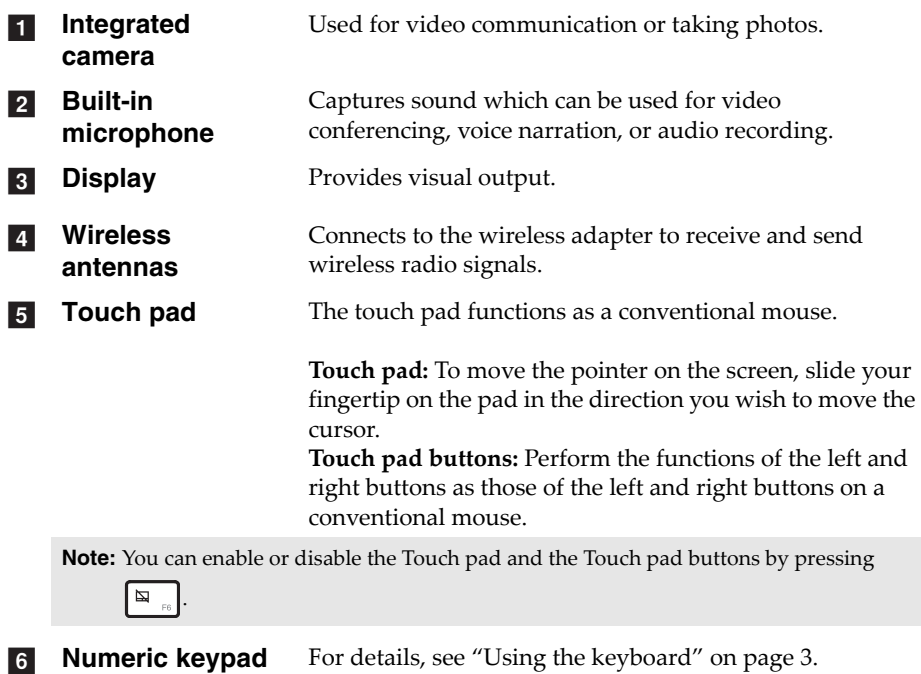

#### **Using the keyboard**

Your computer has a numeric keypad, hotkeys, and function keys incorporated into its standard keyboard.

#### **Numeric keypad**

The keyboard has a separate numeric keypad. To enable or disable the numeric keypad, press the **Num Lock** key.

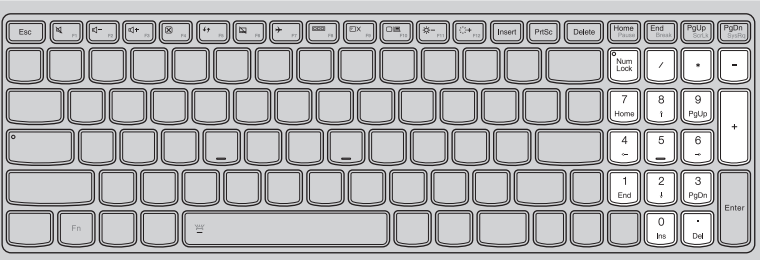

#### **Hotkeys**

You can access certain system settings quickly by pressing the appropriate hotkeys.

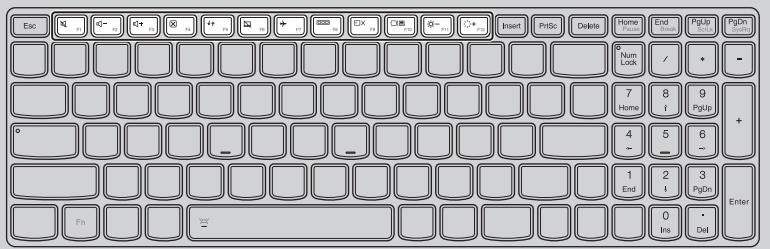

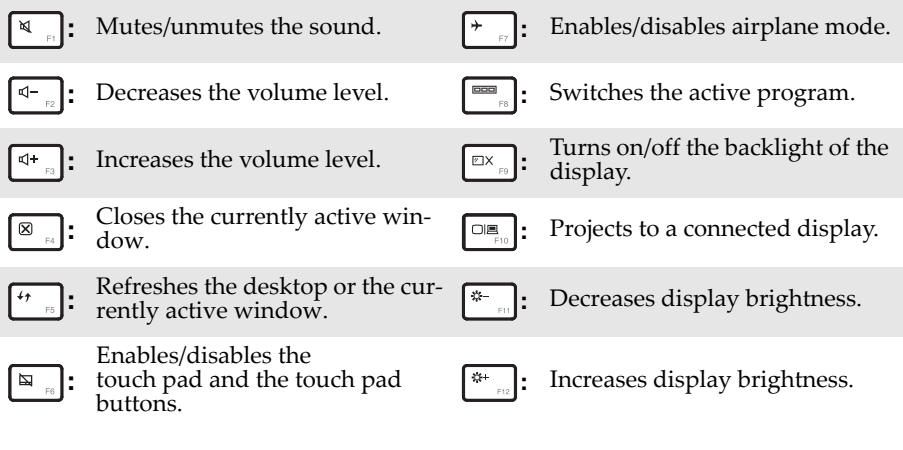

**Note:** If you changed the **Hotkey Mode** from **Enabled** to **Disabled** in the BIOS setup utility, you will need to press the Fn key in combination with the appropriate hotkey.

#### **Function key combinations**

Through the use of the function keys, you can change operational features instantly. To use this function, press and hold **Fn** 1; then press one of the function keys  $\boxed{\mathbf{2}}$  .

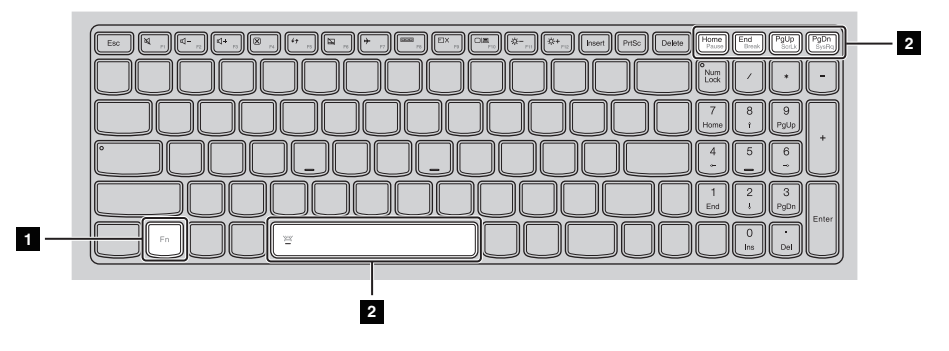

The following describes the features of each function key.

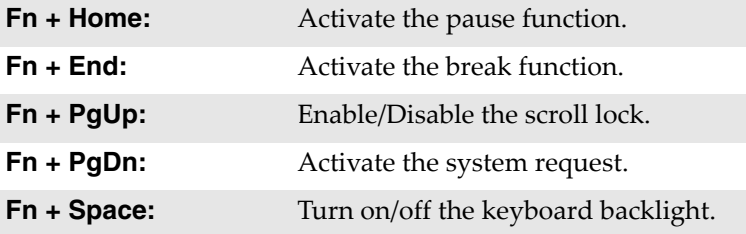

**Positioning the display panel** 

#### **Notebook Mode**

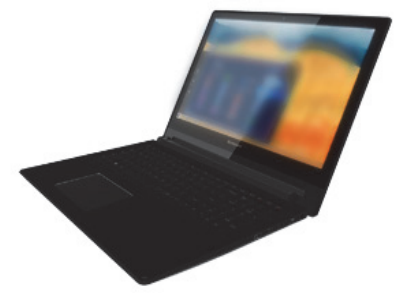

Suitable for tasks that require a keyboard and mouse (such as creating documents, writing e‐mails, and so on).

#### **Stand Mode (Theater Mode)**

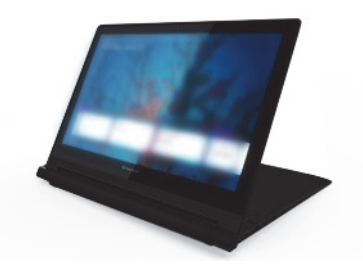

Suitable for tasks that require little or no touch (such as viewing photos or playing videos).

**Attention:**

**•** Do not open the display with too much force, otherwise the display panel or hinges may be damaged.

**Note:** The keyboard and touch pad are automatically locked if the keyboard panel faces down.

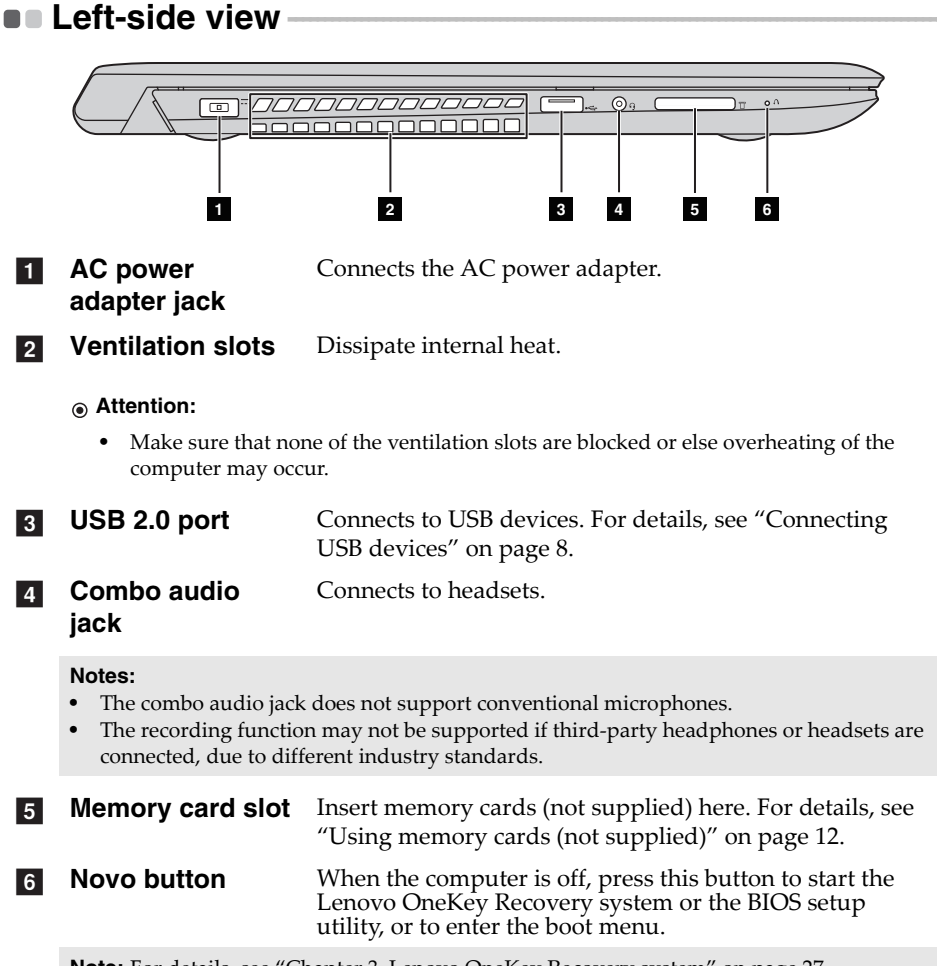

**Note:** For details, see "Chapter 3. Lenovo OneKey Recovery system" on page 27.

#### **Connecting USB devices**

You can connect a USB device to your computer by inserting its USB plug (Type A) into the USB port on your computer.

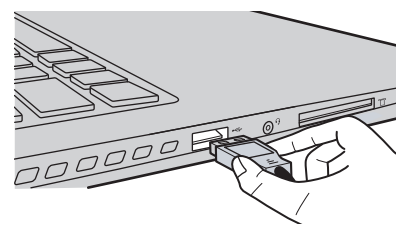

The first time you plug a USB device into a USB port on your computer, Windows automatically installs a driver for that device. After the driver is installed, you can disconnect and reconnect the device without performing any additional steps.

**Note:** Typically, Windows detects a newly connected device after connecting it, and then installs the driver automatically. However, some devices may require you to install the driver before connecting. Check the documentation provided by the manufacturer of the device before connecting.

Before disconnecting a USB storage device, make sure your computer has finished transferring data by that device. Click the **Safely Remove Hardware and Eject Media** icon in the notification area of the Windows desktop screen to remove the device before disconnecting.

**Note:** If your USB device uses a power cord, connect the device to a power source before connecting it. Otherwise, the device may not be recognized.

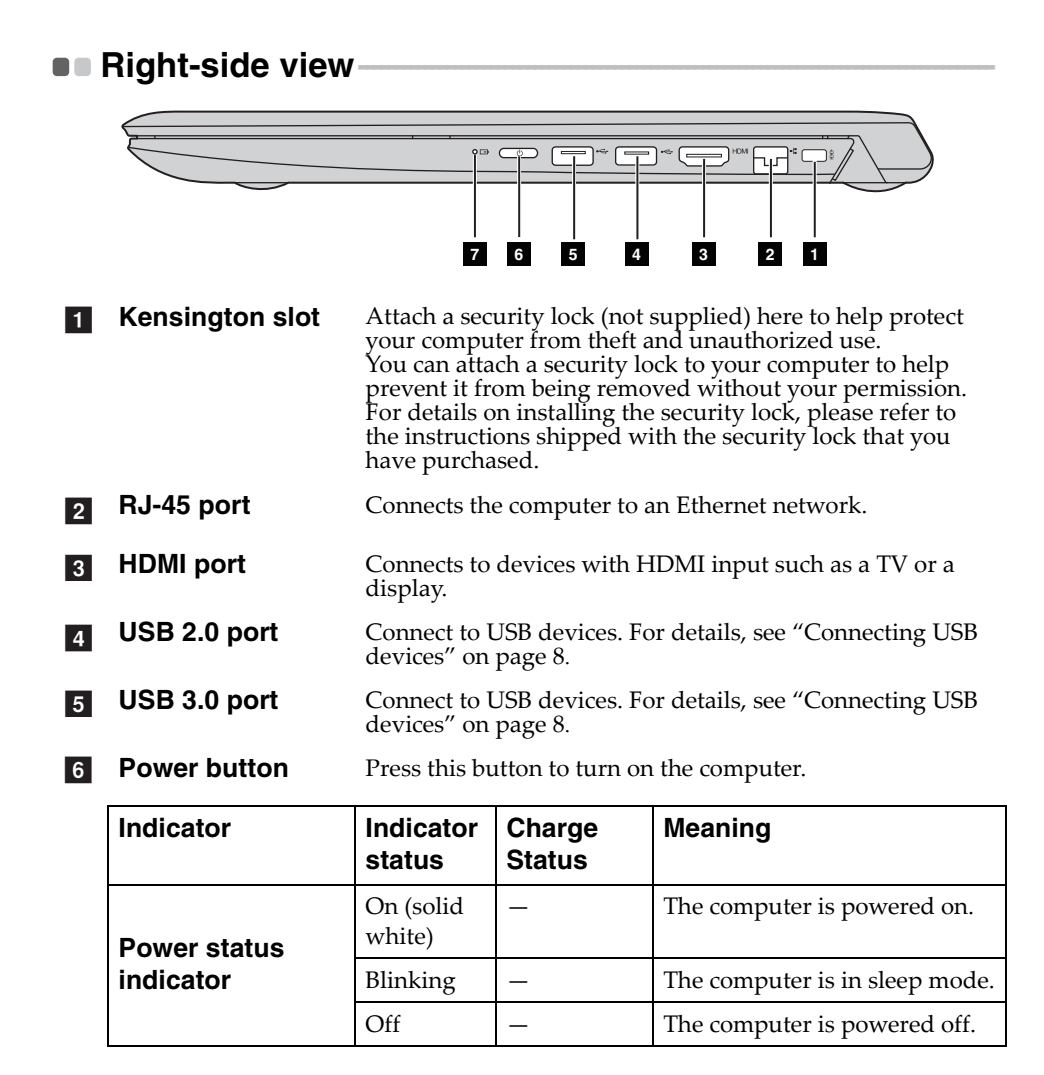

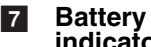

#### **Battery status indicator**

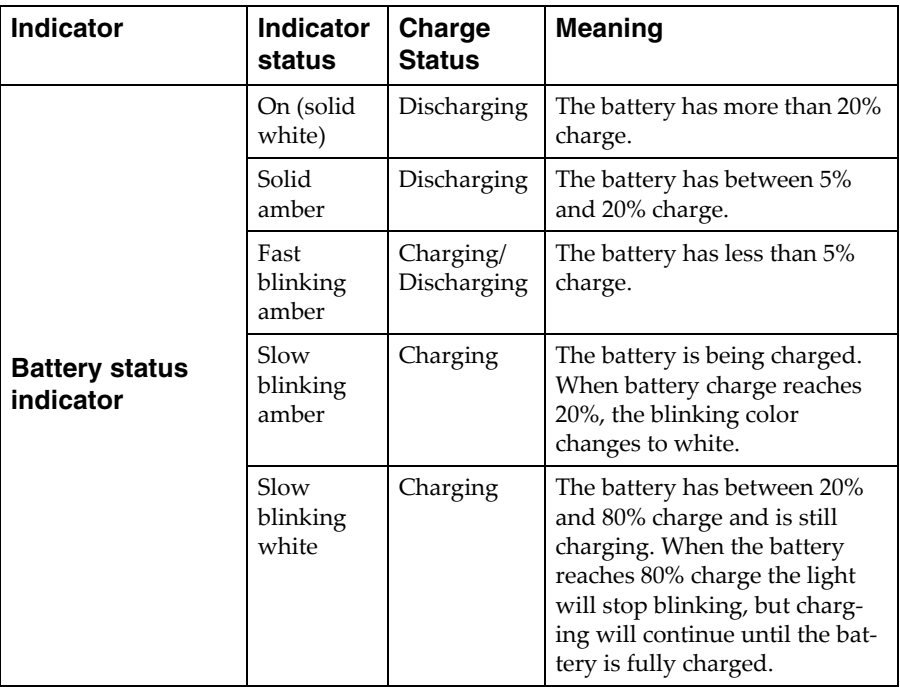

#### ■ Connecting network cables

To insert a network cable, do the following:

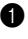

● Hold the connector of the network cable and push the RJ-45 cover down in the direction by arrow  $\vert$  1.

2. Insert the connector into the RJ-45 port in the direction by arrow 2.

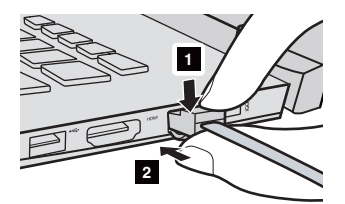

■ Software configuration

Consult your Internet Service Provider (ISP) for details on how to configure your computer.

#### **Using memory cards (not supplied)**

Your computer supports the following types of memory card:

- Secure Digital (SD) card
- MultiMediaCard (MMC)

#### **Attention:**

- **•** Insert *only* one card in the slot at a time.
- **•** This card reader does not support SDIO devices (e.g., SDIO Bluetooth, etc.).

#### **Inserting a memory card**

Slide a memory card in until it clicks into place.

**Note:** If a dummy card is shipped with the computer, push the dummy card and then remove it before inserting a memory card.

#### **Removing a memory card**

Gently pull the memory card out of the memory card slot.

#### **Attention:**

**•** Before removing a memory card, disable it through **Safely Remove Hardware and Eject Media** to avoid data corruption.

# **Bottom view**  $\overline{\circ}$  $\circ$  $\circ$  $\Omega$ mononononinon **1**  $\circ$  $\circ$  $\circ$  $\circ$   $\Box$  $\boxed{\mathbb{III}}$  o  $\circ$  $\circ$ **2**

- **Ventilation slots** Allow air to enter the computer for cooling. a
- **Speakers** Provide audio output.  $\overline{2}$

# **Chapter 2. Starting to use Windows 8.1**

The default system of your computer is Windows 8.1. To install Windows7 system, make sure to set up the BIOS first. About how to set up BIOS, see "How to set up BIOS when installing Windows 7" on page 26.

# **Configuring the operating system for the first** time ————————————————————

You may need to configure the operating system when it is first used. The configuration process may include the procedures below:

- Accepting the end user license agreement
- Configuring the Internet connection
- Registering the operating system
- Creating a user account

### **Operating system interfaces**

Windows 8.1 comes with two main user interfaces: the Start screen and the Windows desktop.

To switch from the Start screen to the Windows desktop, do one of the following:

- Select the Windows desktop tile on the Start screen.
- Press the Windows key  $|\bullet|$  + D.

To switch from the desktop to the Start screen, do one of the following:

- Select **Start follow** from the charms bar.
- Press the Windows key  $\boxed{\blacksquare}$ .
- Move the cursor to the lower-left corner, and then select the Start button.

#### **Start screen Desktop**

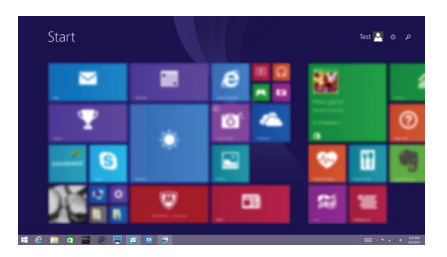

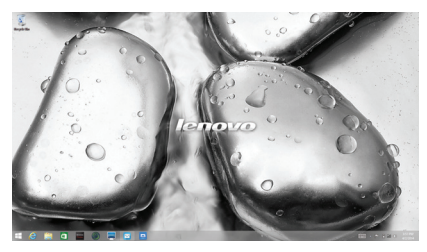

# **The charms**

**Charms** are navigation buttons that let you control your Windows® 8.1 experience. Charms include: Search, Share, Start, Devices, and Settings. The **Charms Bar** is the menu that contains the charms.

The five charms provide new and faster ways to perform many basic tasks, and are always available regardless of whichever app you are currently in. To display the charms, do one of the following:

• Move the cursor to the upper-right or lower-right corner until the charms bar is displayed.

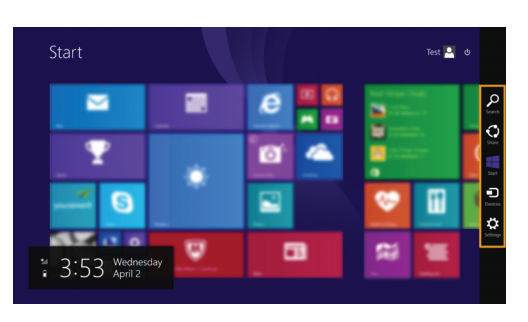

• Press Windows key  $\boxed{\blacksquare}$  + C.

# **O** Search charm

The **Search** charm is a powerful new way to find what you are looking for, including settings, files, Web images, Web videos, etc.

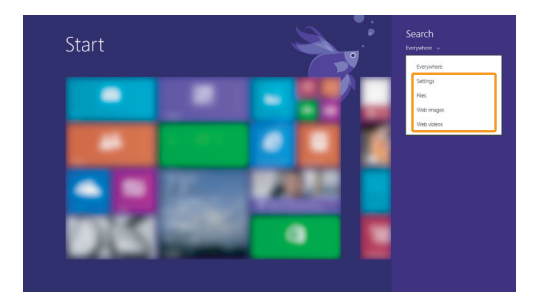

#### **Chapter 2. Starting to use Windows 8.1**

# **Share charm**

The **Share** charm lets you send links, photos, and more to your friends and social networks without leaving the app you are in.

#### **Start charm**

The **Start** charm is a fast way to go to the Start screen.

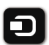

#### **n** Devices charm

The **Devices** charm allows you to connect or send files to any external devices, including the devices to play, print, and project.

# **Settings charm**

The **Settings** charm lets you perform basic tasks, such as setting the volume or shutting down the computer. Also, you can get to the Control Panel through the **Settings** charm when on the Desktop screen.

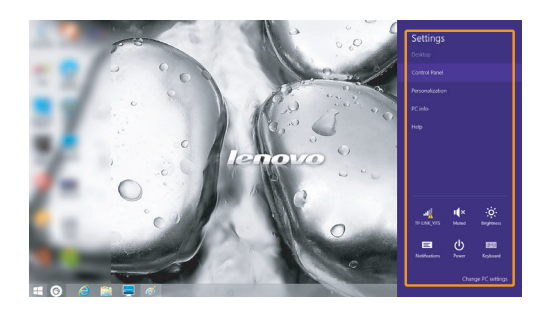

# **Putting the computer to sleep or shutting it down - - - - - - - - - - - - - - - - - - - - - - - - - - - - - - - - - - - - - - - - - - - - - - - - - - - - - - - - - - - - - - - - - - - - - - - - - - - - - - - - - - - - - - - - - - - - - - - - - - - - - - - - - - - -**

When you have finished working with your computer, you can put it to sleep or shut it down.

#### **Putting your computer to sleep**

If you will be away from your computer for only a short time, put the computer to sleep.

When the computer is in sleep mode, you can quickly wake it to resume use, bypassing the startup process.

To put the computer to sleep, do one of the following:

- Close the display lid.
- Press the power button.
- Open the charms, and then select **Settings**  $\mathcal{B}$   $\rightarrow$  **Power** (**b**)  $\rightarrow$  **Sleep**.

**Note:** Wait until the power indicator light starts blinking (indicating that the computer is in sleep mode) before you move your computer. Moving your computer while the hard disk is spinning can damage the hard disk, causing loss of data.

To wake the computer, do one of the following:

• Press any key on the keyboard.

**Note:** If the computer does not awaken after pressing a key on the keyboard, this means that the computer has entered an enhanced power‐saving mode.

• Press the power button.

#### **Chapter 2. Starting to use Windows 8.1**

#### **Shutting down the computer**

If you are not going to use your computer for a long time, shut it down. To shut down your computer, do one of the following:

• Open the charms bar and select **Settings**  $\bullet$  **Power**  $\bullet$  **But down**.

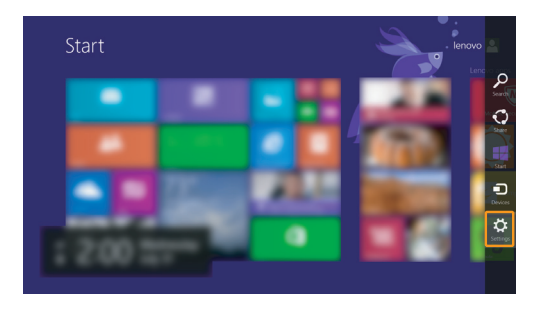

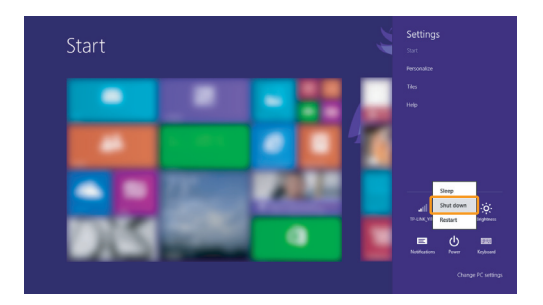

• Right‐click the Start button in the lower‐left corner and select **Shut down or sign out Shut down**.

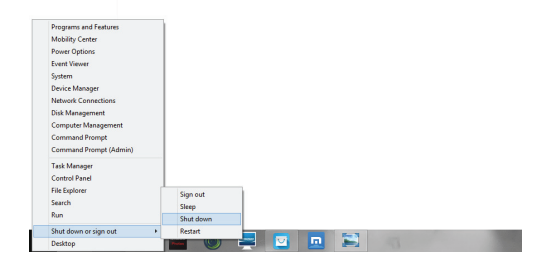

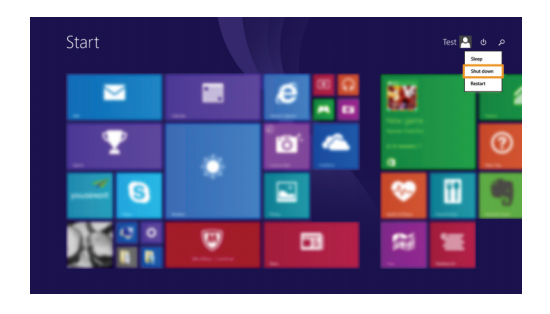

• On the Start screen, click (b) and select **Shut down**.

**Note:** This operation depends on your BIOS settings. Please refer to the actual product.

# **Touch screen operation**

The display panel can accept inputs like a tablet, using the multi-touch screen, or like a traditional notebook computer, using the keyboard and touch pad.

**Multi-touch gestures**

You can touch the screen with one or more fingertips to perform a variety of tasks.

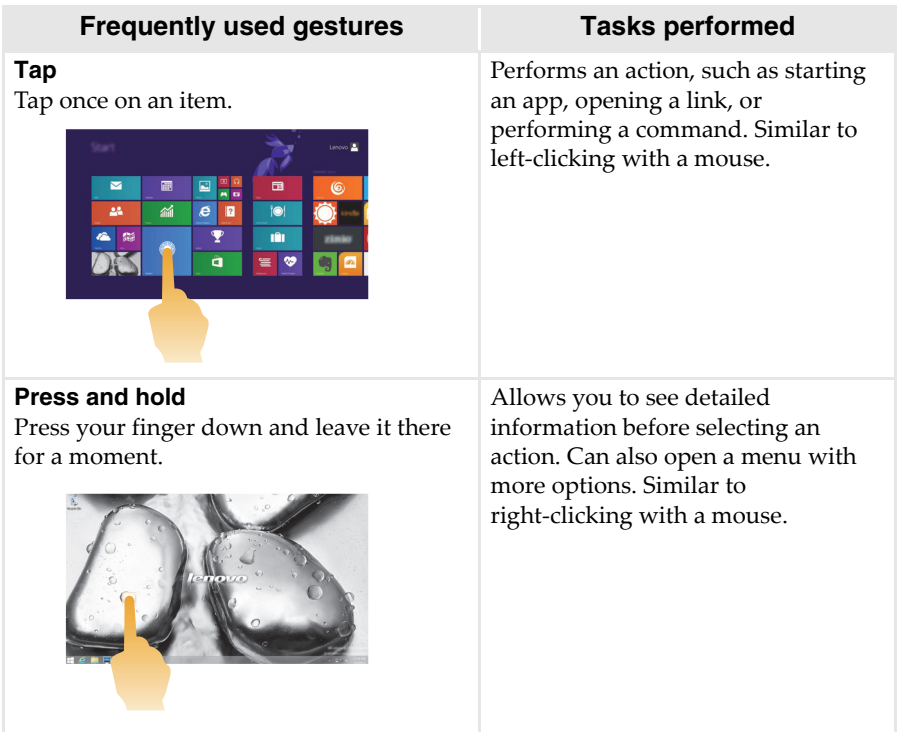

## **Chapter 2. Starting to use Windows 8.1**

#### (continued)

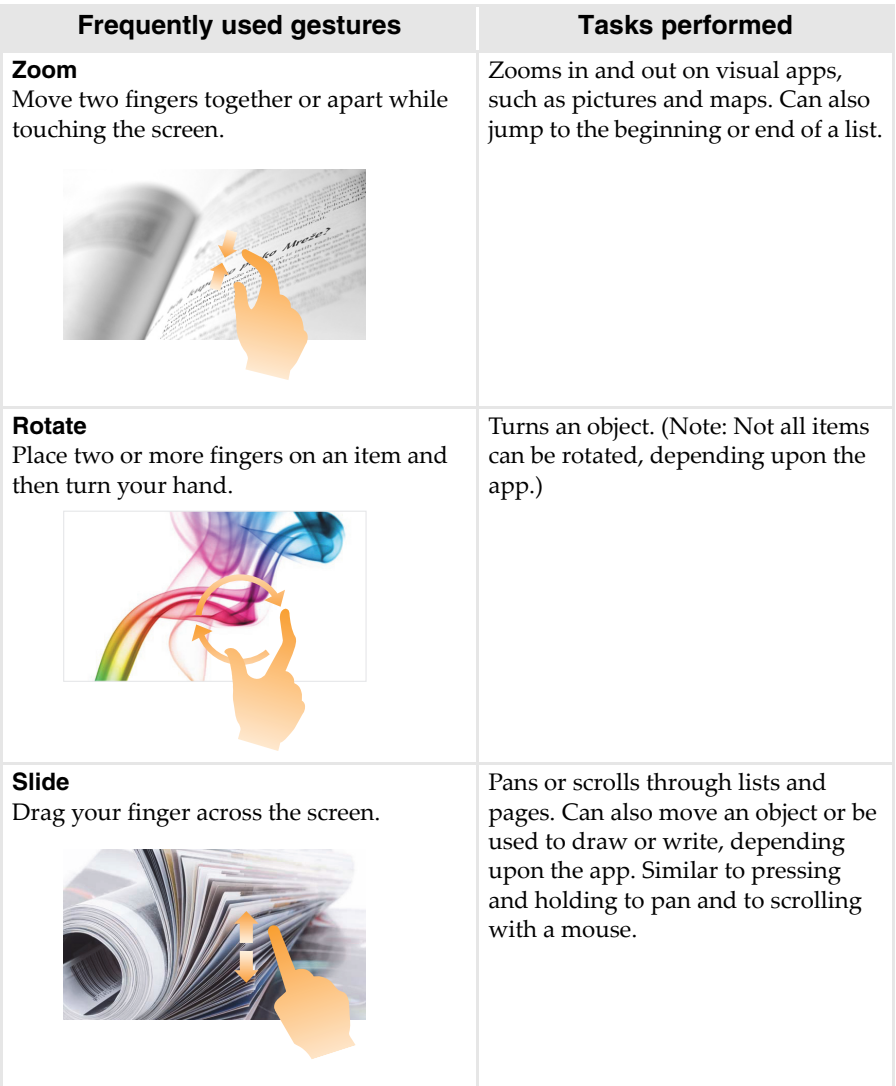